## Mac farveprint på SPrint printer

Overgangen til de nye printere betyder, at din printer på din SDU-computer skifter navn. Når du fremover skal printe, skal du benytte printeren, der hedder SPrint.

Standard vil SPrinteren udskrive med nedenstående indstillinger:

- Udskrive på begge sider af papiret (Duplex)
- Sort/Hvid

Når du vælger SPrint, vil du skulle ændre din printeropsætning på ny. Det vil sige - hvis du har ændret det til standard at skulle printe på én side og i farver som standard, så skal dette gøres igen.

Sådan bruger du de nye printere: [https://its.sdu.dk/wp-content/uploads/2020/02/Ny-MFP-printerinstruks-290120-2.pdf](https://sdu.us17.list-manage.com/track/click?u=00237ea3c7ade1ce612647bf8&id=f8d3af6f9b&e=fe76d6483a)

Indstillingen for at skifte til farve er i print dialogen

- Vælg Printerfunktioner og
- Farvetype Farvet

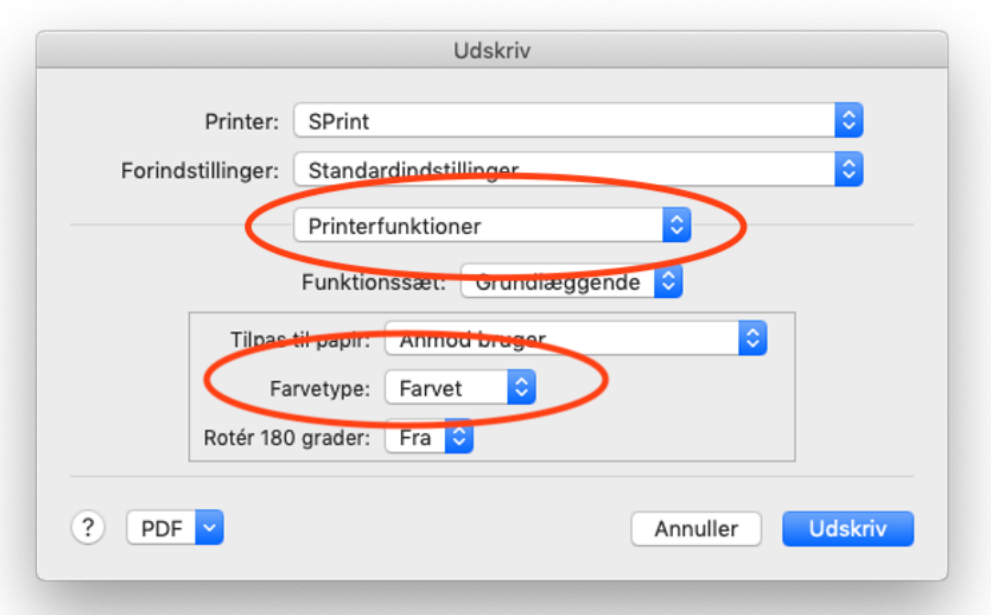

Nogle programmer benytter en anderledes printeropsætning og kan derfor præsentere printdialogen på en anden måde. Eksempelvis har Acrobat en anden type udseende på deres print dialog boks. Når man klikker på udskriv i Acrobat og får den viste printdialog frem, kan man klikke på knappen med teksten "Printer…" og klikke "Ja" i den næste boks, så får man vist den samme printeropsætning hvor man kan skifte til Farvetype Farvet:

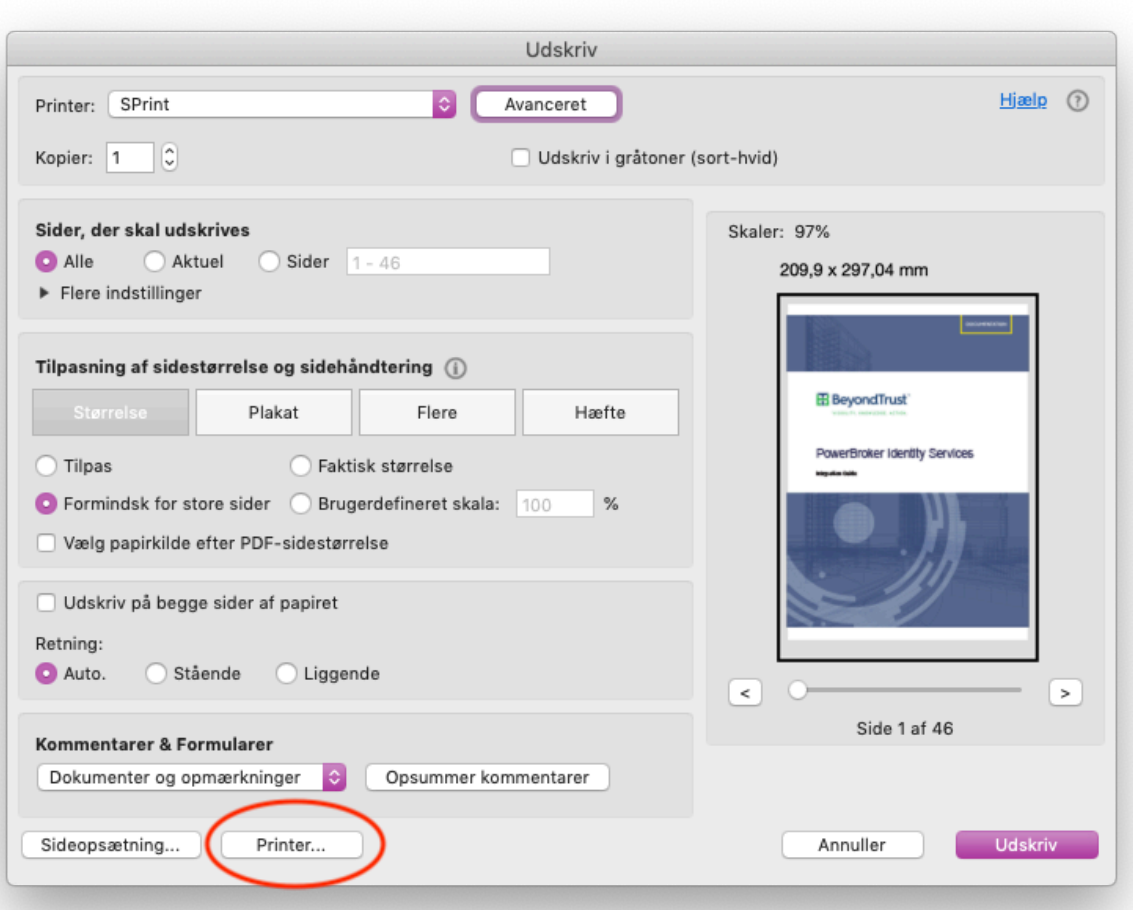

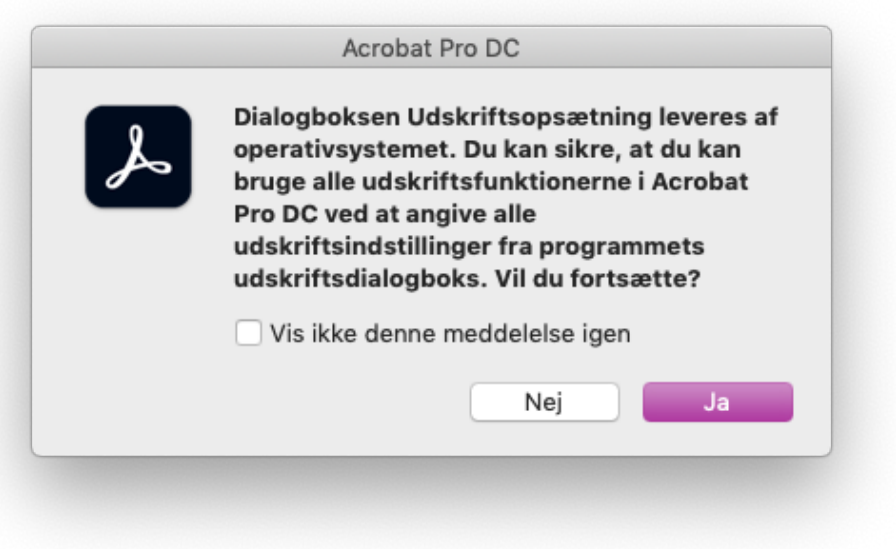